## **Travel Declaration for September Holidays 2019**

1. Go to LMS Parent Portal at **[tinyurl.com/cwssparents](http://tinyurl.com/cwssparents) Note : For technical issues, please contact :**

## **Tel : 6777 9661 (Monday – Friday : 7.30am – 6.00pm) Email : [lmssupport@wizlearn.com](mailto:lmssupport@wizlearn.com)**

- 2. Login to Parent Portal.
- 3. Child's User ID :

User ID: First 5 character of student's name as in NRIC/FIN + last 5 character of NRIC/FIN (Example - Eve Tan Ming Yue T0683947E will be EVETA3947E) \*Case sensitive

- 4. Password: parents
- 5. Click on "Tools->Travel Declaration (NEW)".

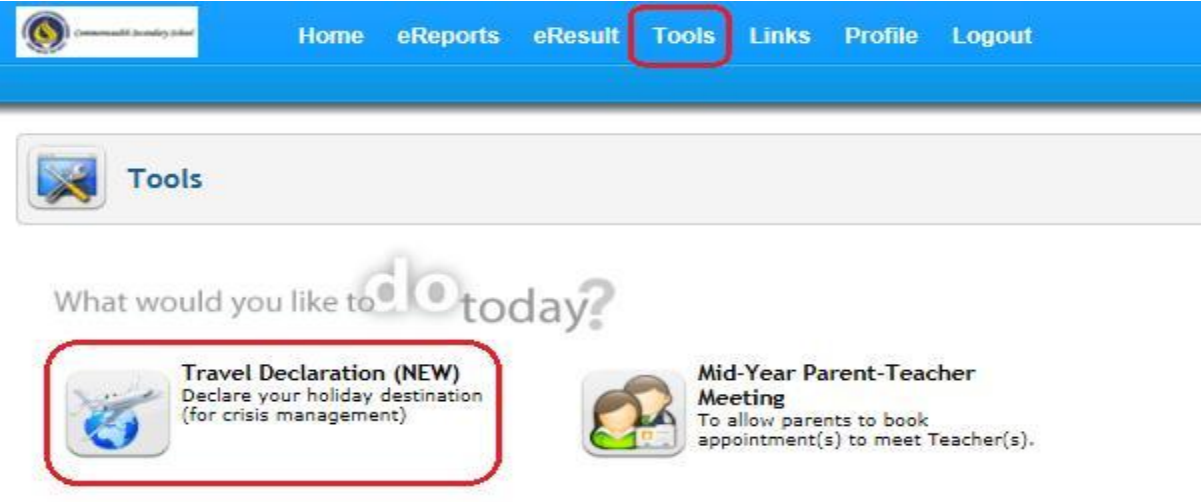

6. Submit Travel Plan

**Step 1** : Click on "My Child/Ward Travel Declaration" button.

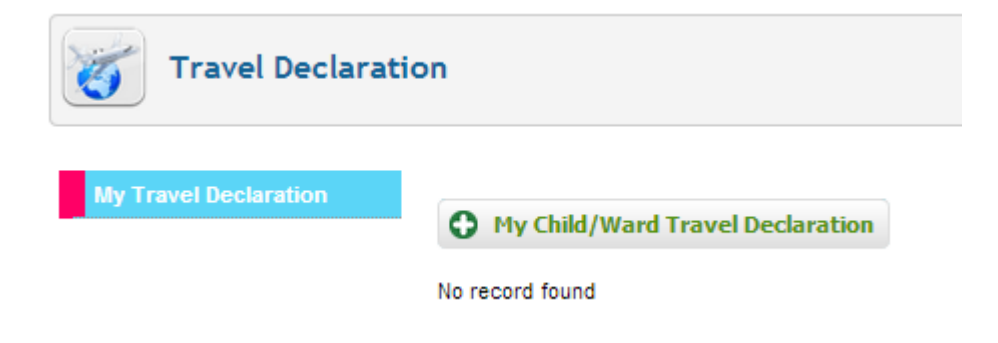

## **Step 2 : Select the relevant form.**

Eg:

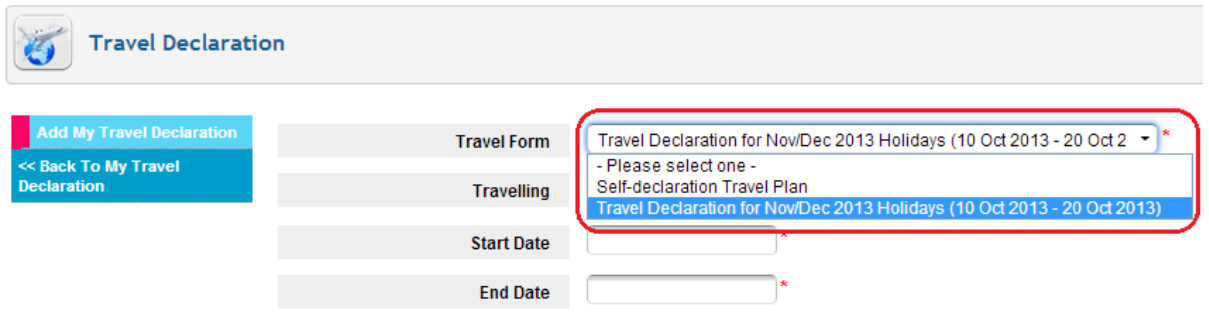

**Step 3 :** If not travelling, select "No" and then click on "Save" button to submit "NIL" travel plan.

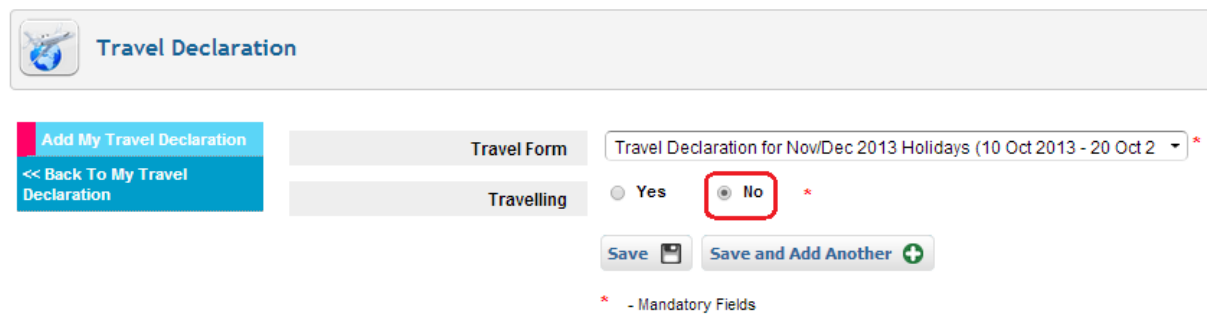

**Step 4 :** If travelling, select "Yes" and enter the necessary information.

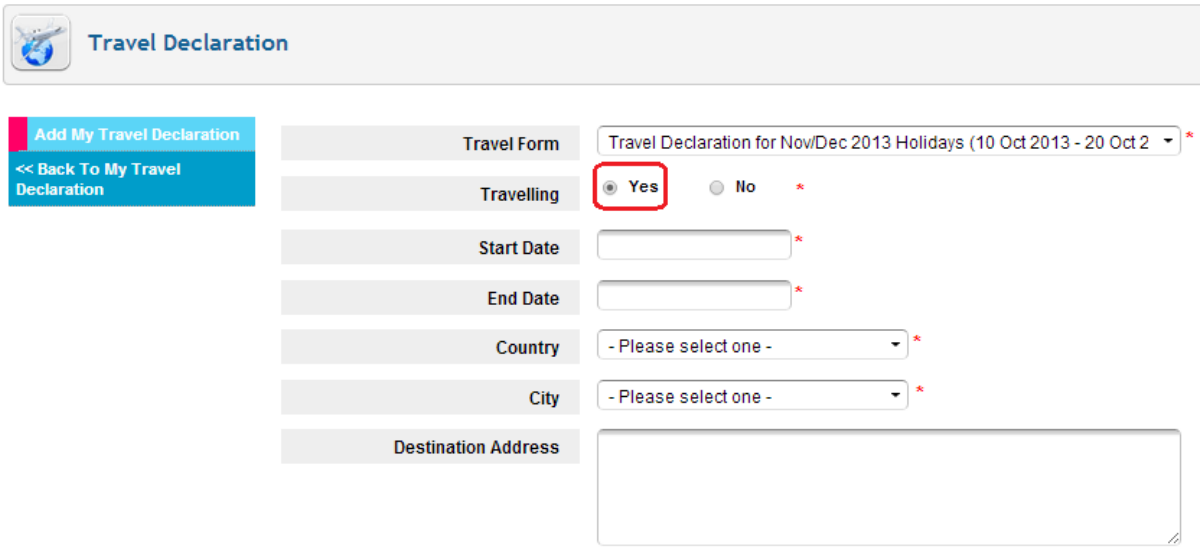

**Step 5 :** Scroll down and click on "Save" button to submit travel plan. **Note : If you are travelling to more than one country/city, do the following :**

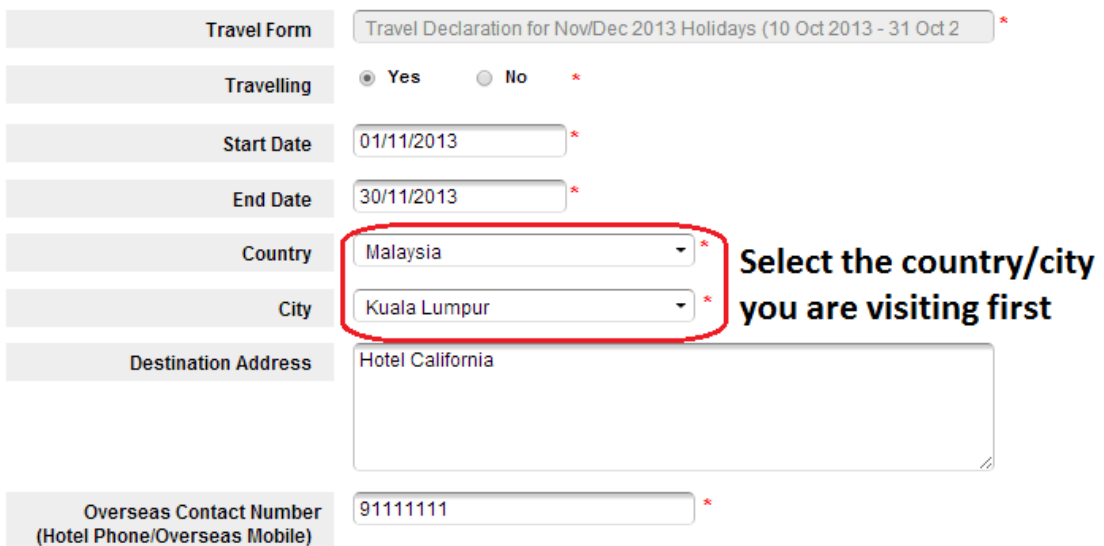

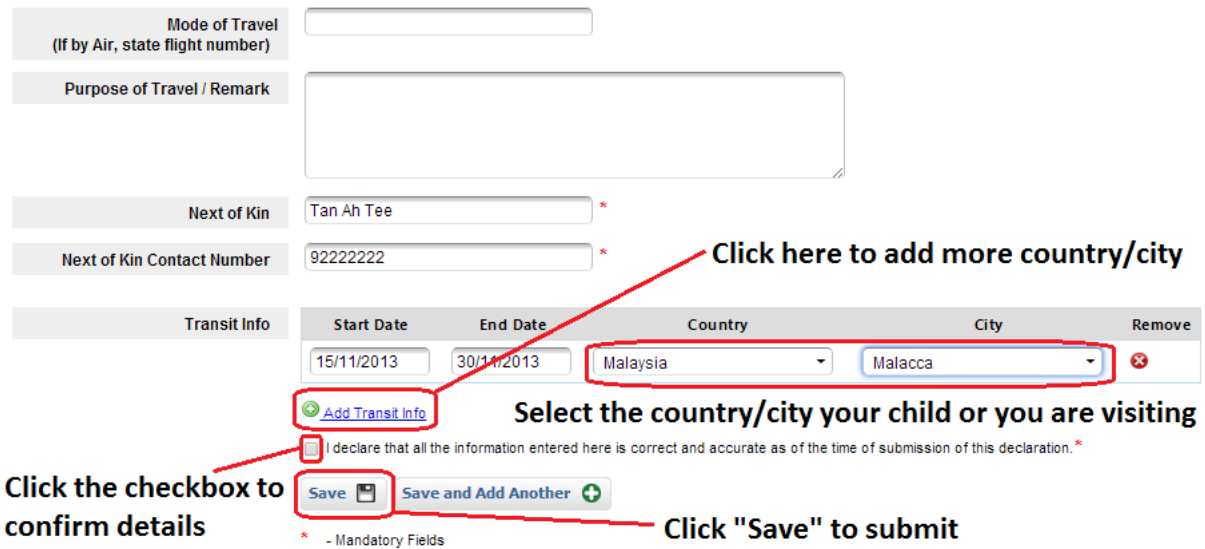